**Clicker is a fun, assistive software tool that can be used to support children with their writing skills. It will even read back what has been written so you can hear whether it is correct or needs a second look!**

**Clicker is for all children at Primary age.** It helps children get their ideas down without worrying about handwriting and can be a way for reluctant writers to write longer pieces of work more easily. Clicker enables children to feel success with writing more easily which then leads to increased motivation!

Some children are reluctant writers because the **physical act of handwriting is difficult**. It may be tiring or cause their hand to ache or is simply not physically possible.

? **Clicker**

For other children, reluctance to write may be due to the **high cognitive demand**– trying to concentrate on forming letters at the same time as thinking about sentence structure, spelling, punctuation and grammar, composition and effect!

**Whilst typing**, Clicker can provide a level of support that is right for an individual child.

Choosing which features to switch on and off you can reduce or increase the number of challenges for each child. For example, using auto capitalisation, spelling support and predictive text will allow a child to focus more on the composition of their writing whilst the programme models the correct use of grammar and spelling.

fun and colourful resources readily available for children both beginning to write and those of all ages and abilities. These can be used to assist children to record their learning in a wide range of subjects and topics – see examples below.

**Free, downloadable LearningGrids** provide

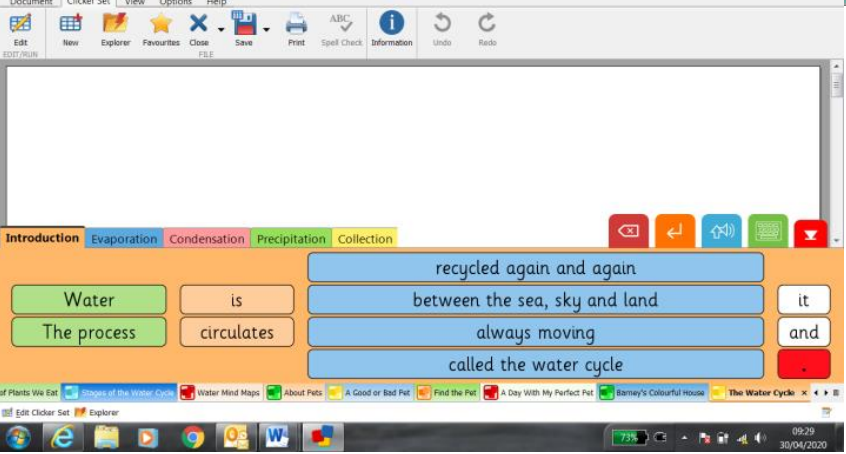

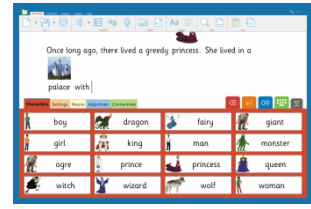

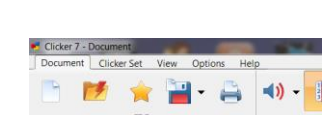

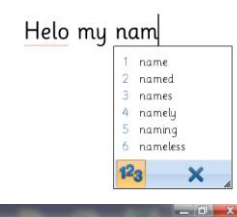

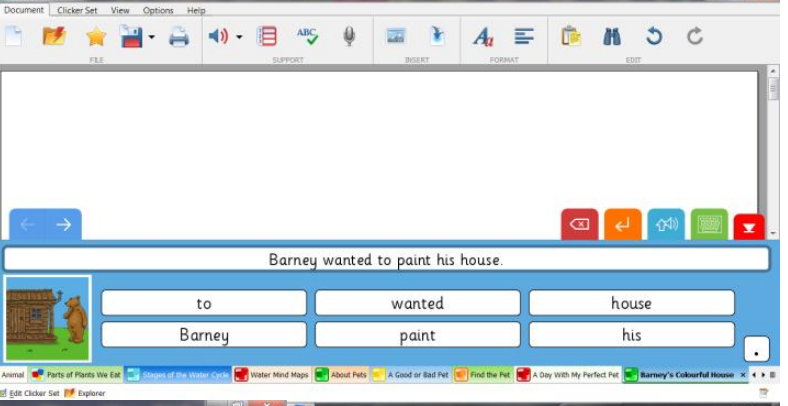

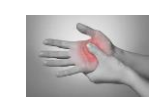

**Clicker Board** can be used to create a mind map of ideas, phrases, pictures and text.

Once planning for writing has been done, with a click you can create a word bank or picture bank to support the write up- saving repetition and increased workload that can come with plans, first drafts and final drafts!

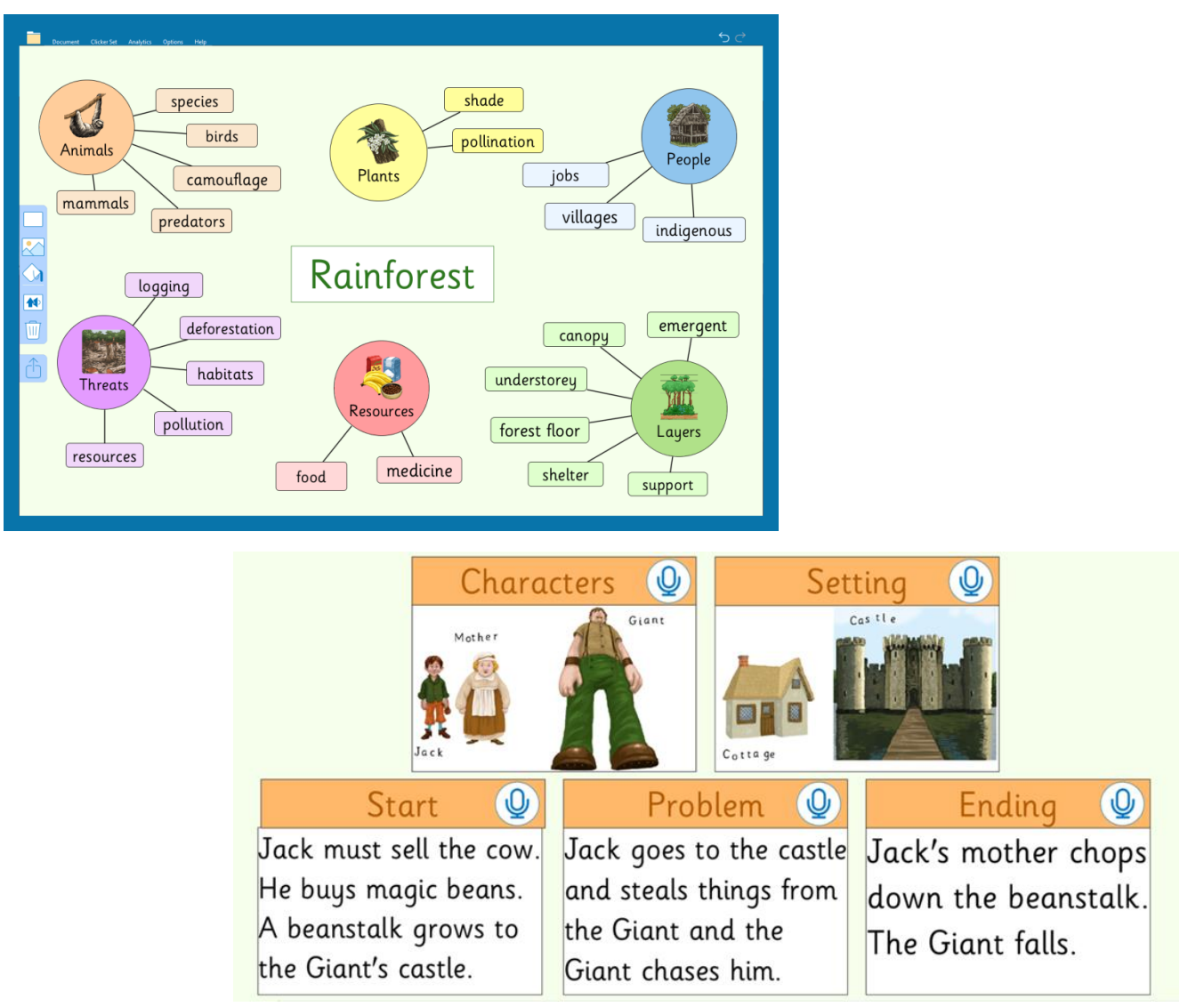

## **During this period of lockdown**

there is free access to Clicker available for **parents** and school staff to use at home. All you need to do is **go on the Cricksoft websit[e https://www.cricksoft.com/uk](https://www.cricksoft.com/uk) and sign up**. Codes and installation information will be sent to you.

The version sent will be the new Clicker 8 which was released this year and may vary slightly from the guidance for Clicker 7 in the Getting Started tips below.

Please note: Clicker 8 requires **Windows 10** to run.

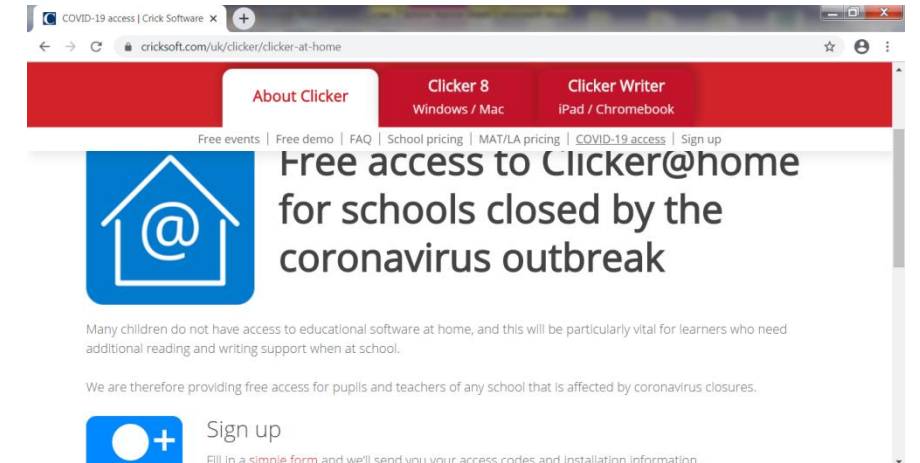

**图图** 单位

Physical and Medical Team 2020 **Some of the information for this advice sheet was taken from the Cricksoft Website 30.04.2020**

W.

To see an introductory video of Clicker 8 click on the link below:

**<https://www.cricksoft.com/uk/clicker>**

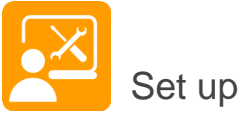

- Go to <https://www.cricksoft.com/uk/clicker/clicker-at-home/installation> for installation instructions.
- Contact the support page <https://www.cricksoft.com/uk/support/contact> if you have a problem.
- Check the sound is working on your computer so you can hear the speech.
- Watch the Get Started video <https://www.cricksoft.com/uk/training/clicker/clicker-8/tutorials> (there's also a link to this from the Help tab in Clicker 8).

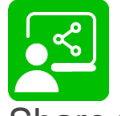

are work

- Save work anywhere on your computer.
- Share work between home and school. You can use cloud services like Dropbox, Google Drive or OneDrive, or you can attach files to emails. Find out more about [sharing files on Win / Mac](https://www.cricksoft.com/uk/support/kb/share-files-pc) by visiting<https://www.cricksoft.com/uk/support/clicker/windows-mac/share-files-pc>
- See what support your child has used in their document by clicking the Analytics tab.

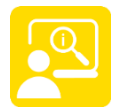

Learn more

- Watch our short step-by-step [video tutorials](https://www.cricksoft.com/uk/training/clicker/clicker-8/tutorials) at <https://www.cricksoft.com/uk/training/clicker/clicker-8/tutorials>
- Join a [free webinar](https://www.cricksoft.com/uk/training/clicker/clicker-8/webinars) on using Clicker at home with one of our Education Consultants at <https://www.cricksoft.com/uk/training/clicker/clicker-8/webinars>

Join the [Clicker Community Group](https://www.facebook.com/groups/Clicker.Software/) on Facebook<https://www.facebook.com/groups/Clicker.Software/>

**Some of the information for this advice sheet was taken from the Cricksoft Website 30.04.2020**

## **Getting started**

## **How to:**

- 1. **Get writing** use it as a word processer like Microsoft word for example, but with added support.
	- Click on the Clicker Icon on your desktop
	- The Quick Start Screen will come up
	- Click on Start writing

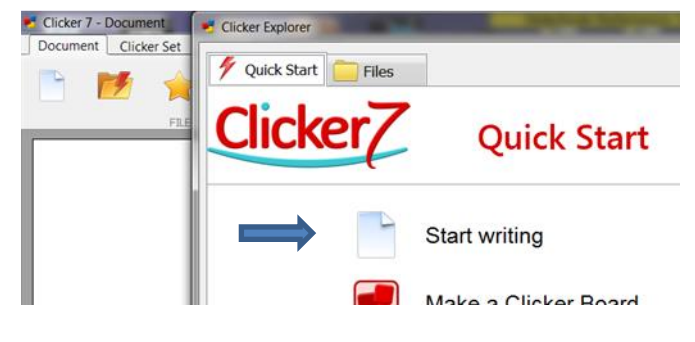

2. **Download the free resources** - LearningGrids

In addition to writing grids, LearningGrids also provides information books & stories and many other activities.

• From the Quick Start screen which you can get back anytime by clicking on the explorer tab

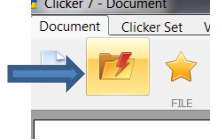

- Click on the Files tab (see picture below).
- This will bring up the LearningGrids symbol; click on it to access the free resources. You must be connected to the internet at this point to access them.

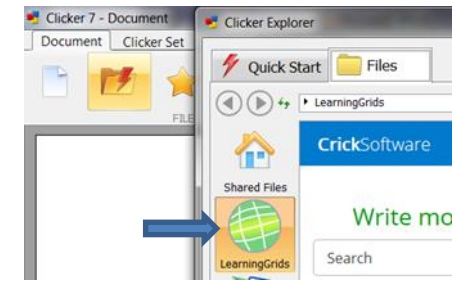

3. If you like, you can **make your own Clicker resources** too – go to the Clicker Set tab and click New.

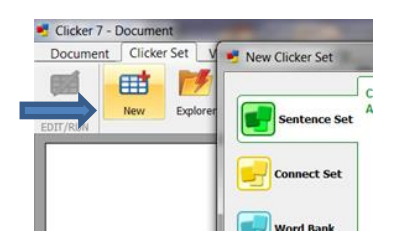

**Some of the information for this advice sheet was taken from the Cricksoft Website 30.04.2020**